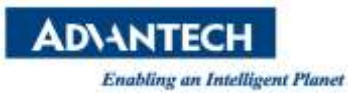

# **AIW FAQ**

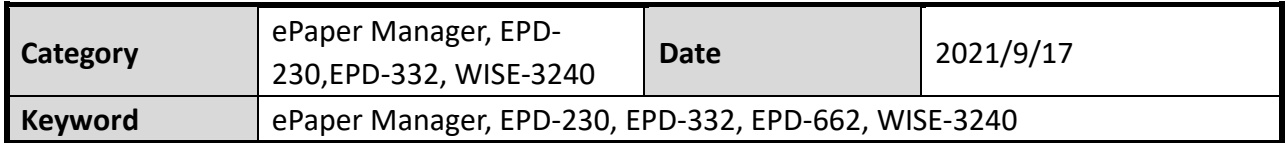

### **Question:**

EPD FAQ - How to modify TX power, Channel, status report period and data request period?

#### **Steps:**

In the WISE-3240, you can modify TX power and Channel. In the EPD-230 and EPD-332, you can modify status report period and data request period.

Step 1: Log in ePaper Manager and click Device list

Step 2: Click "Get/Set" to the configuration web page and select the tag to modify status report period and data request period.

| $\equiv$                                                  | ePaper<br>Manager  |                               |                          |              |       |                         |         | 式<br>$\boldsymbol{\omega}$         | $A$ root     |
|-----------------------------------------------------------|--------------------|-------------------------------|--------------------------|--------------|-------|-------------------------|---------|------------------------------------|--------------|
| $\mathcal Q$                                              | Device Management  |                               |                          |              |       |                         |         |                                    |              |
| $\bullet$                                                 | Account<br>root    |                               | $\overline{\phantom{a}}$ |              | Group | ۰<br>AEDEMO             |         |                                    |              |
| 田                                                         | <b>Status</b>      | All                           | $\star$                  |              | Mode  | Device<br>۰             |         |                                    |              |
| $\overline{\underline{\mathbb{Z}}\underline{\mathbb{R}}}$ | ÷<br>v<br>$\circ$  | $\hat{\overline{\mathbb{m}}}$ |                          |              |       |                         | Search  | 2                                  | <b>III -</b> |
| $[4]$                                                     | <b>Device Name</b> | Get/Set Data                  | Panel Type               | Messages     |       | <b>Children Devices</b> | Channel |                                    |              |
| 11<br>P<br>$\Omega$                                       | EPD-Tag-33afc1     | S Get/Set                     | EPD-023R                 | Normal       |       |                         |         | <b>Device</b>                      |              |
| $\mathcal{J}^{\mathcal{E}}$                               | EPD-Tag-562705     | S Get/Set                     | EPD-023B                 | Normal       |       |                         |         | Name<br>3<br>Monitoring<br>Get/Set |              |
| $\boldsymbol{c}$                                          | EPD-Tag-562805     | <b>S</b> Get/Set              | EPD-053R                 | Normal       |       |                         |         |                                    |              |
| $\overline{\mathbf{Q}}_{0}^{0}$                           | EPD-Tag-e6eb9e     | S Get/Set                     | EPD-023B                 | Normal       |       |                         |         | Data<br>Panel Type                 |              |
| $\Xi$                                                     | EPD-Tag-02db0a     | C Gel/Sel                     | EPD-132R                 | Disconnected |       |                         |         | 2021/9/713:50:18                   | ×            |
|                                                           | EPD-Tag-e6d983     | <b>E</b> Get/Set              | EPD-053R                 | Normal       |       |                         |         | 2021/9/17 14:10:52                 |              |

Step 3: Click "SenHub"

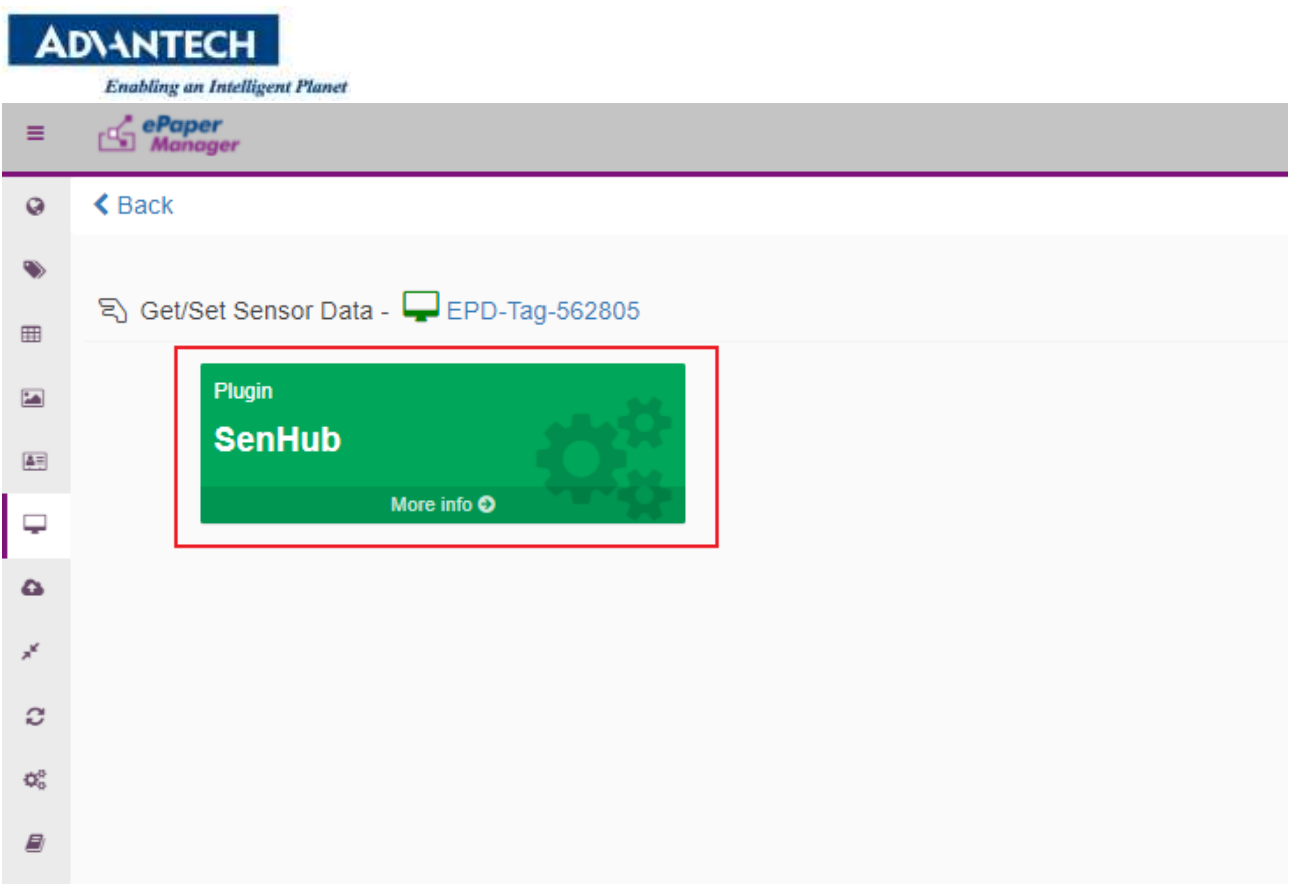

Step 4: Finding "data-request-period" to modify data request period.

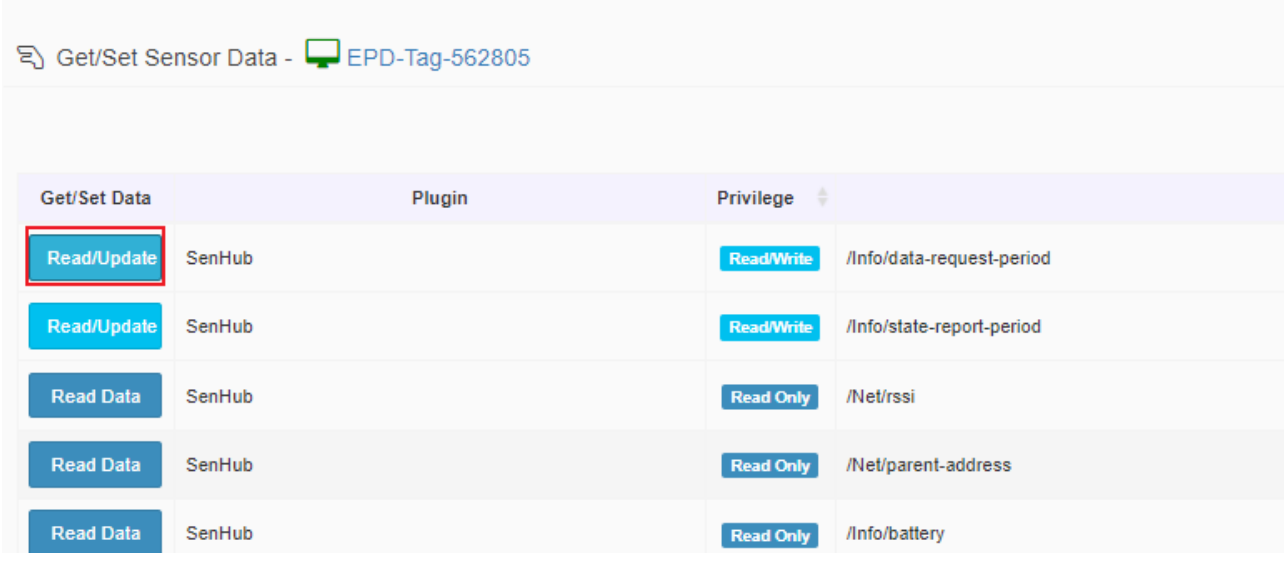

Step 5: Modify the value and the unit is second.

 $\omega$  in mass.

**Enabling an Intelligent Planet** 

**ADVANTECH** 

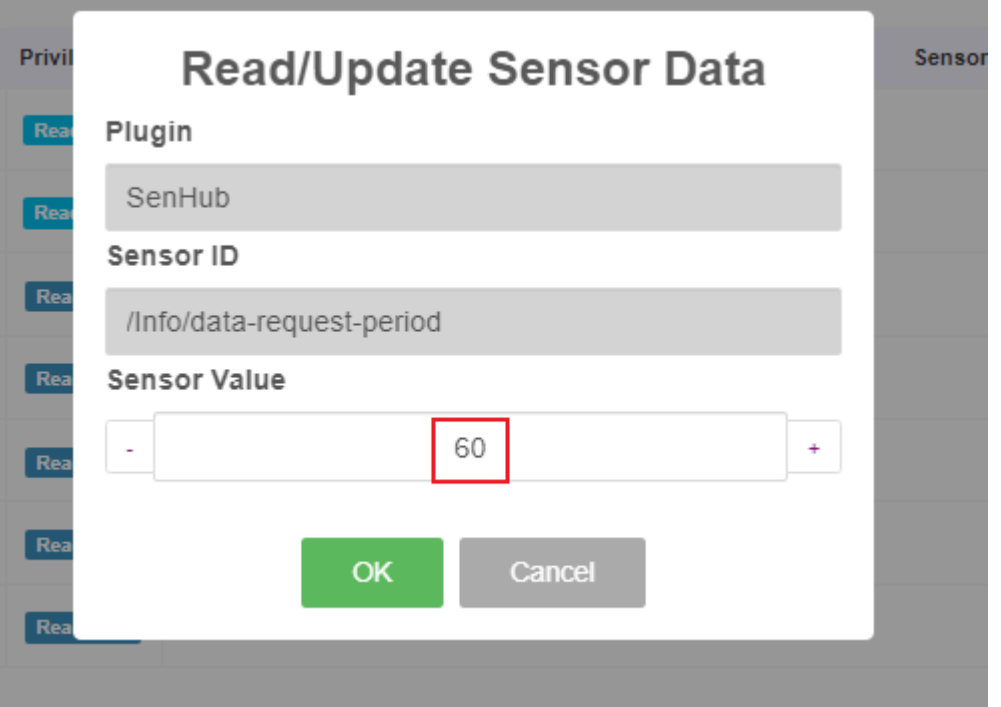

Step 6: Finding "state-report-period" to modify data request period.

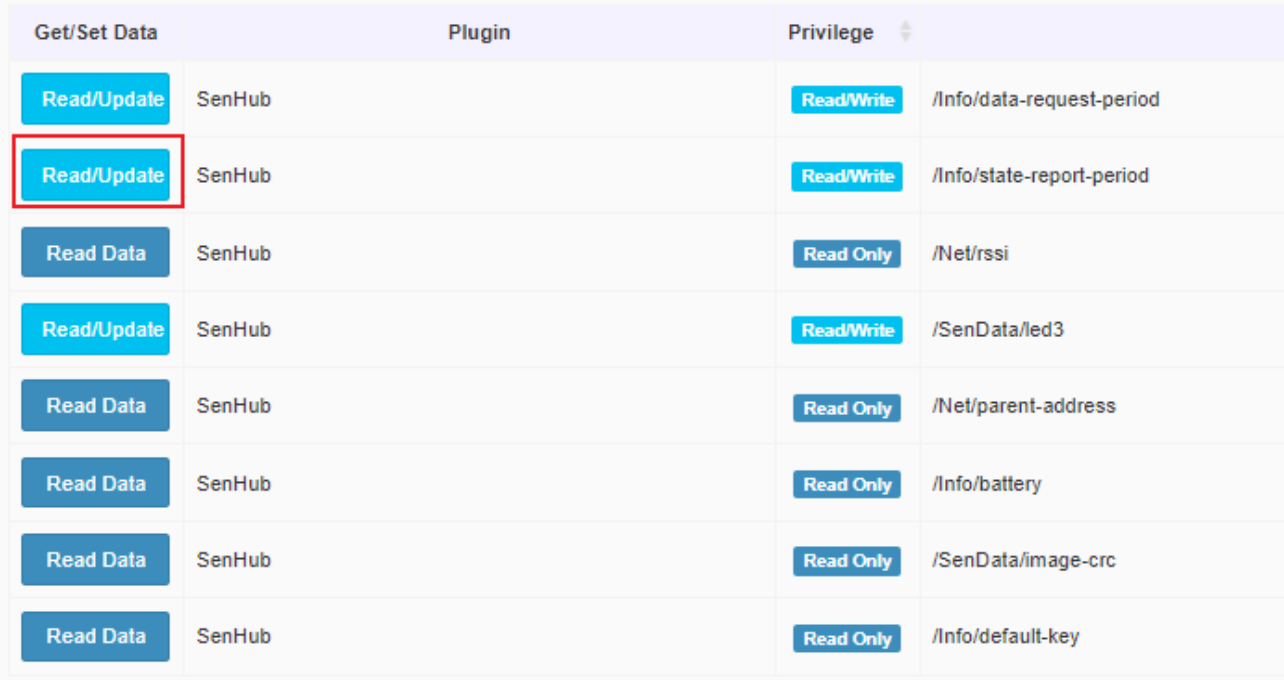

Step 7: Modify the value and the unit is second.

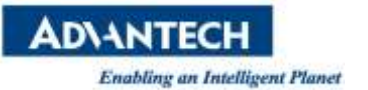

# Read/Update Sensor Data

Plugin

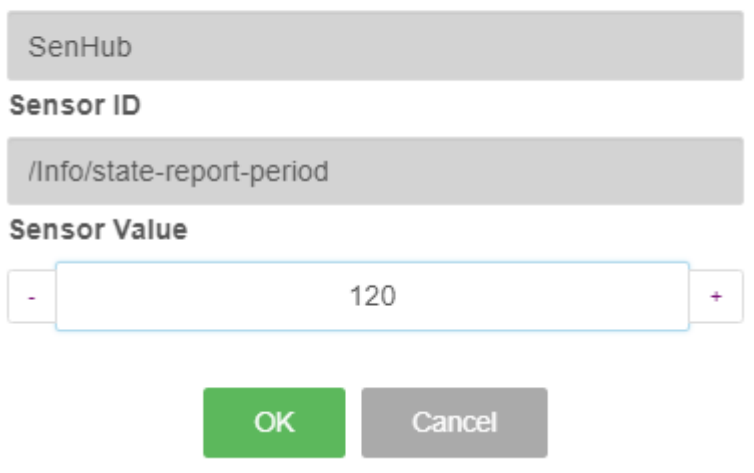

## Step 8: Regarding modify TX power and Channel, select router's "get/set"

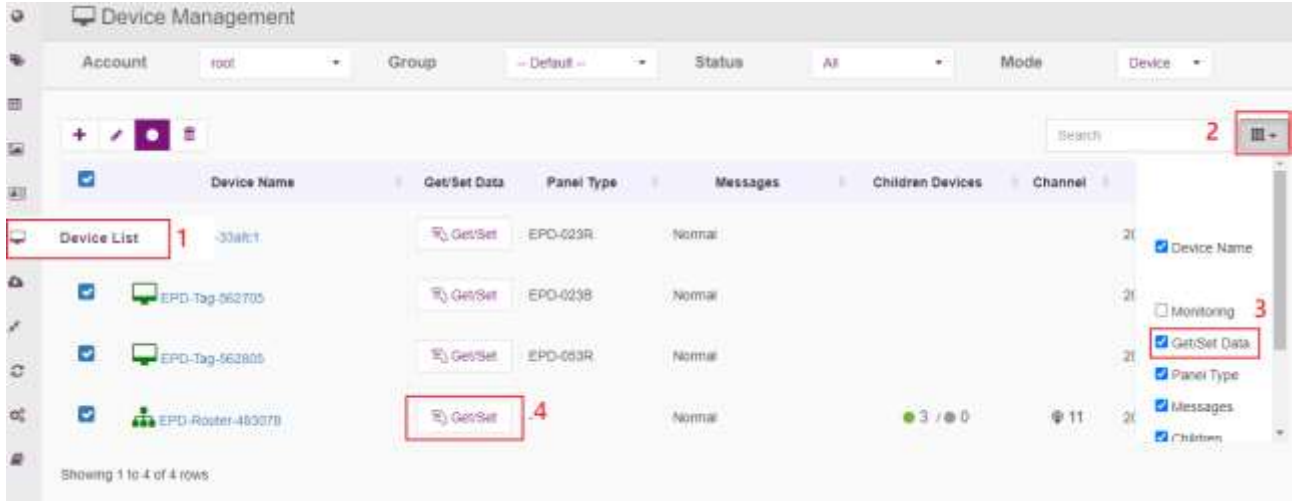

### Step 9: Select IoT GW

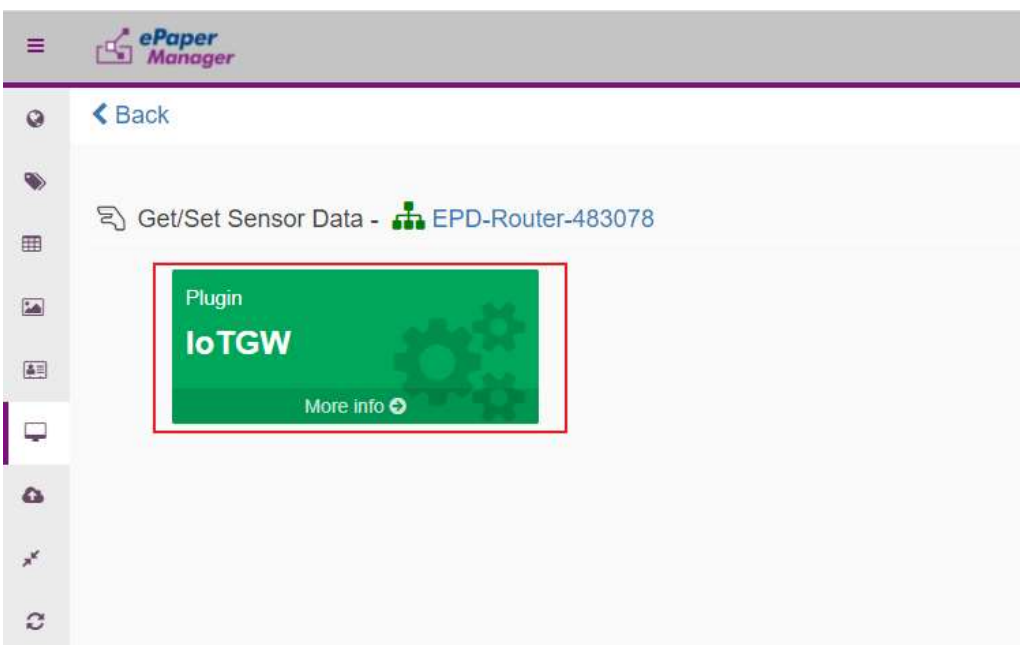

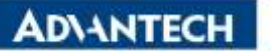

Step 10: Modify TX power, please select "tx-level-r"

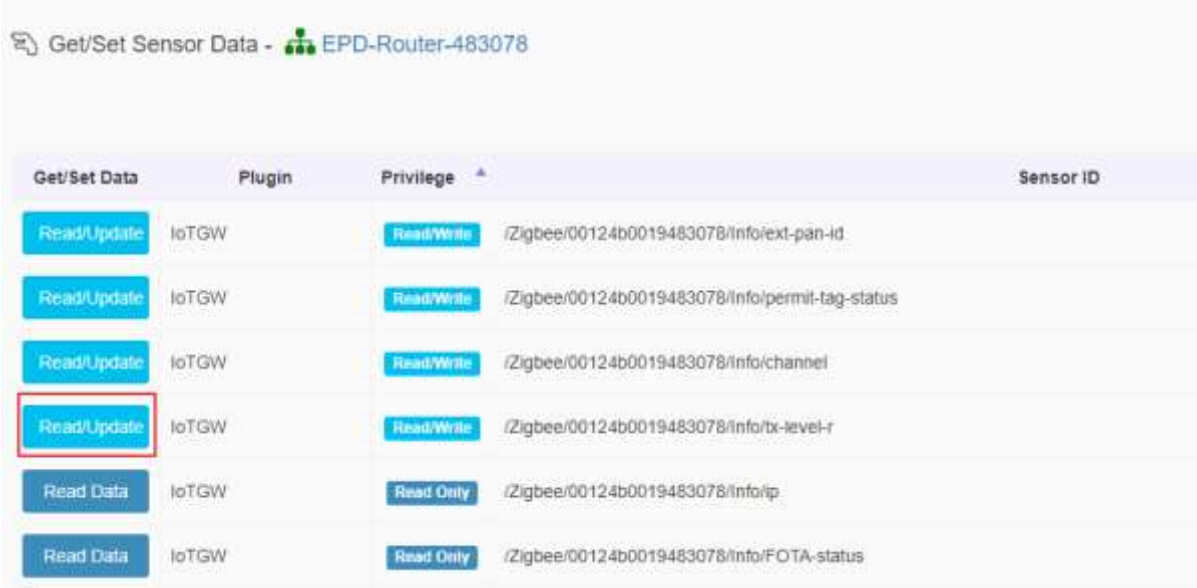

Step 11: Change the value and the unit is dBm.

# **Read/Update Sensor Data**

### Plugin

**IoTGW** 

#### Sensor ID

/Zigbee/00124b0019483078/Info/tx-level-r

#### **Sensor Value**

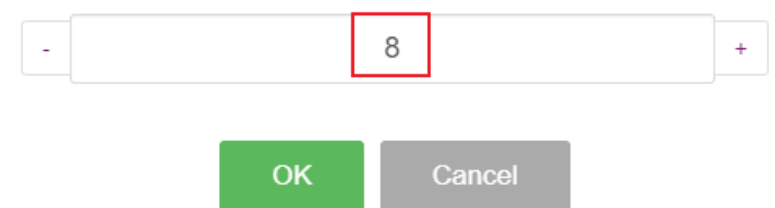

Step 12: Go back to select "Channel"

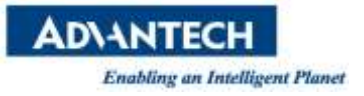

§ Get/Set Sensor Data - A EPD-Router-483078

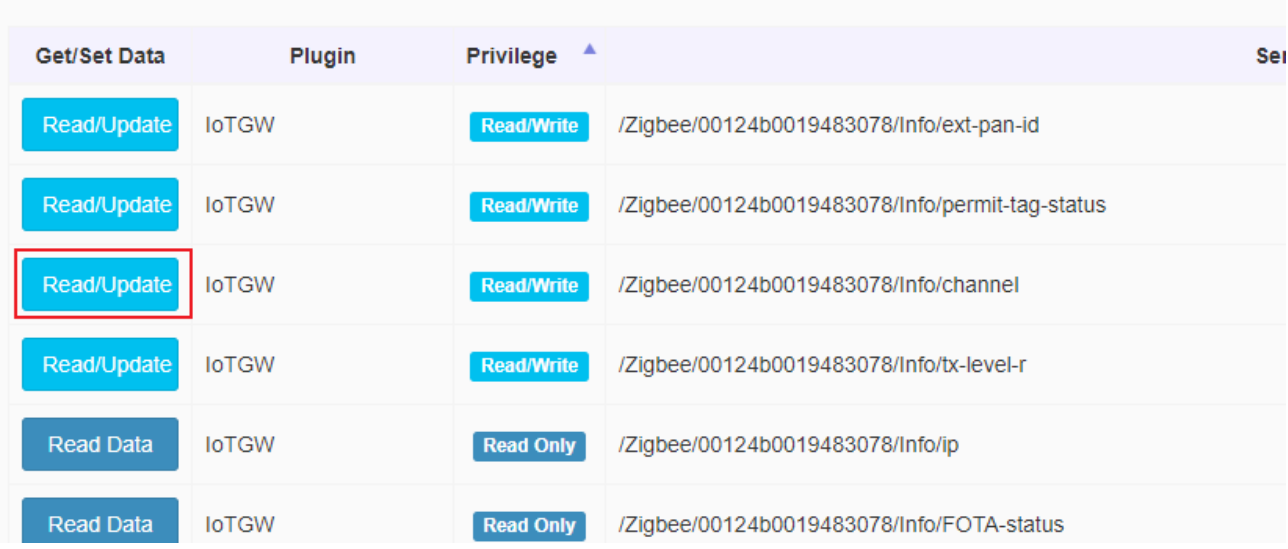

Step 13: You can change the WISE-3240 Channel. Regarding how to select the channel, please reference the other document "EPD Deploy Guide - How to estimate the deployment of ePaper Manager system.pdf"

# **Read/Update Sensor Data**

Plugin

**IoTGW** 

Sensor ID

/Zigbee/00124b0019483078/Info/channel

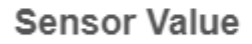

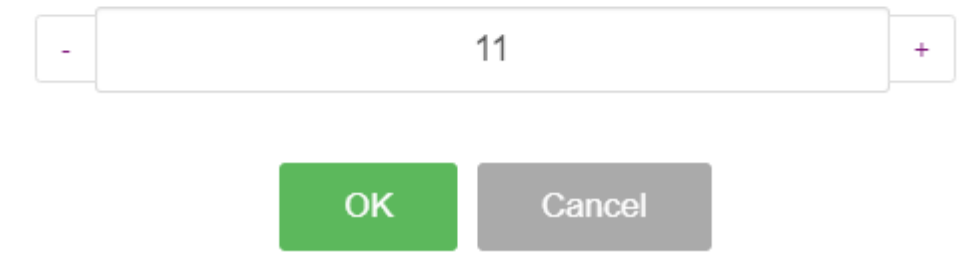